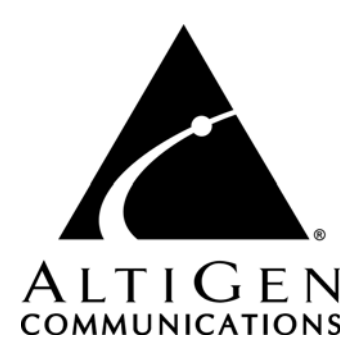

# **AltiConsole™**

for AltiWare Open Edition (OE)/ AltiServ Contact Center (ACC) Release 5.0A and AltiContact Manager (ACM) Release 5.0A

Manual

Revised 07/2006 Version #4 4502-0001-5.0A

#### **WARNING!**

Toll fraud is committed when individuals unlawfully gain access to customer telecommunication systems. This is a criminal offense. Currently, we do not know of any telecommunications system that is immune to this type of criminal activity. AltiGen Communications, Inc. will not accept liability for any damages, including long distance charges, which result from unauthorized and/or unlawful use. Although AltiGen Communications, Inc. has designed security features into its products, it is your sole responsibility to use the security features and to establish security practices within your company, including training, security awareness, and call auditing.

#### **NOTICE**

While every effort has been made to ensure accuracy, AltiGen Communications, Inc., will not be liable for technical or editorial errors or omissions contained within the documentation. The information contained in this documentation is subject to change without notice.

This documentation may be used only in accordance with the terms of the AltiGen Communications, Inc. License Agreement.

<span id="page-1-0"></span>AltiGen Communications, Inc.

<span id="page-1-1"></span>4555 Cushing Pkwy. Fremont, CA 94538 Telephone: 510-252-9712 Fax: 510-252-9738 E-mail: info@altigen.com Web site: www.altigen.com

#### **TRADEMARKS**

AltiGen, AltiServ, AltiWare, AltiContact Manager, AltiLink, AltiConsole, AltiAdmin, Alti-IP 600, Alti-MSCRM, Alti-VRPlayer, Zoomerang, IPTalk, AltiReport, and SuperQ are trademarks or registered trademarks of AltiGen Communications, Inc.

All other brand names mentioned are trademarks or registered trademarks of their respective manufacturers.

Copyright © AltiGen Communications, Inc. 2006. All rights reserved. Printed in U.S.A. 07/2006 4502-0001-5.0A

# **Contents**

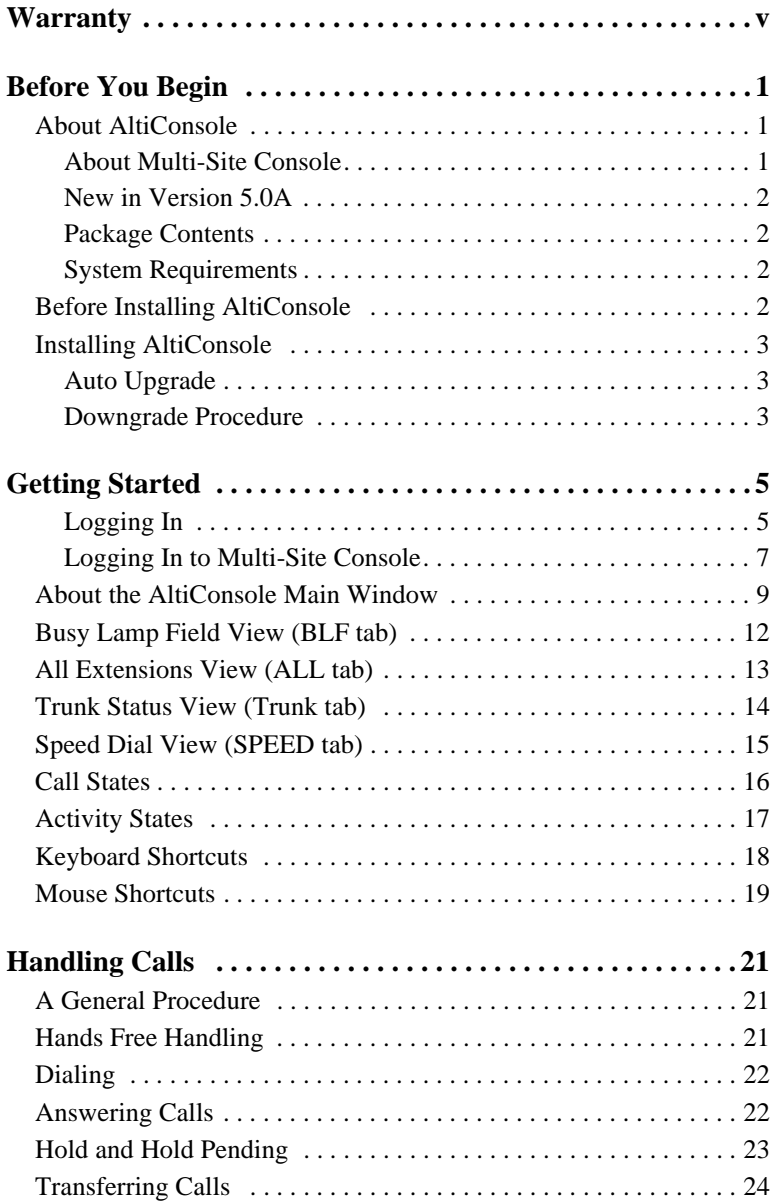

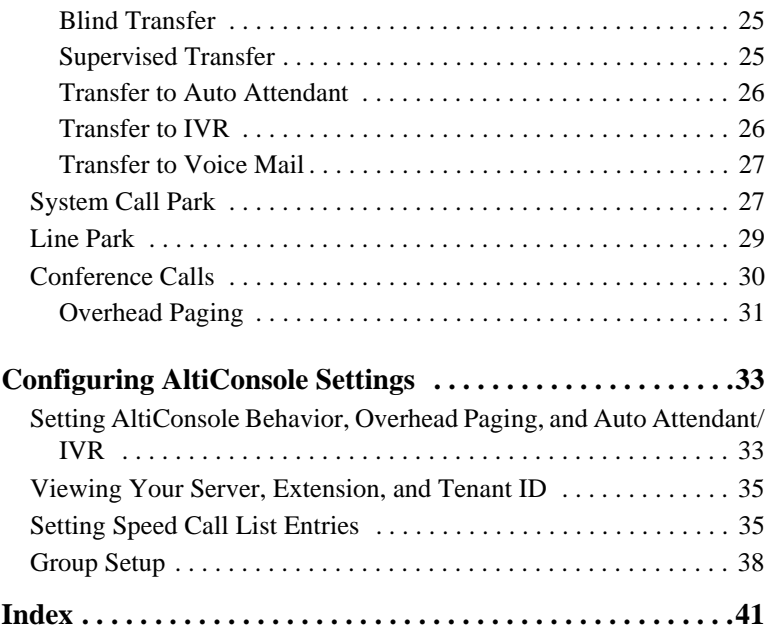

# <span id="page-4-1"></span><span id="page-4-0"></span>**Warranty**

#### **What The Warranty Covers**

AltiGen Communications warrants its hardware products to be free from defects in material and workmanship during the warranty period. If a product proves to be defective in material or workmanship during the warranty period, AltiGen Communications will, at its sole option, repair, refund or replace the product with a like product.

#### **How Long the Warranty Is Effective**

All AltiGen Communications products are warranted for one (1) year for all parts from the date of the first end user purchase.

#### **Whom the Warranty Protects**

This warranty is valid only for the first end user purchaser.

#### **What the Warranty Does Not Cover**

- 1. Any product on which the serial number has been defaced, modified or removed.
- 2. Damage, deterioration or malfunction resulting from:
	- a) Accident, misuse, neglect, fire, water, lightning, or other acts of nature, unauthorized product modification, or failure to follow instructions supplied with the product.
	- b) Repair or attempted repair by anyone not authorized by AltiGen Communications.
	- c) Any damage of the product due to shipment.
	- d) Removal or installation of the product.
	- e) Causes external to the product, such as electric power fluctuations or failure.
	- f) Use of supplies or parts not meeting AltiGen Communications' specifications.
	- g) Normal wear and tear.
	- h) Any other cause which does not relate to a product defect.
- 3. Shipping, installation, set-up and removal service charges.

#### <span id="page-4-2"></span>**How to Obtain Service**

End user customers should contact your Authorized AltiGen Dealer for service.

Authorized AltiGen Dealers must follow the steps below for service:

1. Take or ship the product (shipment prepaid) to your AltiGen distributor or to AltiGen Communications, Inc.

All materials being returned to AltiGen must have an associated RMA number. RMA numbers are issued by AltiGen Customer Service and can be obtained by calling 1-888-ALTIGEN (258-4436) or faxing an RMA form to 510-252-9738, attention to Customer Service. AltiGen reserves the right to refuse return of any material that does not have an RMA number. The RMA number should be clearly marked on the outside of the box in which the material is being returned. For example:

> Attn.: RMA # 123 AltiGen Communications, Inc. 4555 Cushing Pkwy. Fremont, CA 94538

Upon authorization of return, AltiGen will decide whether the malfunctioning product will be repaired or replaced.

- 2. To obtain warranty service, you will be required to provide:
	- a) the date and proof of purchase
	- b) serial number of the product
	- c) your name and company name
	- d) your shipping address
	- e) a description of the problem.
- 3. For additional information contact your AltiGen Dealer or AltiGen Communications, Inc. via e-mail at support@altigen.com.

#### **Effect of State Law**

This warranty gives you specific legal rights, and you may also have other rights which vary from state to state. Some states do not allow limitations on implied warranties and/or do not allow the exclusion of incidental or consequential damages, so the above limitations and exclusions may not apply to you.

#### **Sales Outside the U.S.A.**

For AltiGen Communications products sold outside of the U.S.A., contact your AltiGen Communications dealer for warranty information and services.

### <span id="page-6-0"></span>**Before You Begin**

### <span id="page-6-1"></span>**About AltiConsole**

AltiConsole 5.0A is an attendant console application for a client system or personal computer running Microsoft Windows 98/2000 or Windows NT (Server or Workstation) 4.0 with Service Pack 6a (or higher).

It connects to AltiGen's AltiServ, the telephony server, running **AltiWare OE/AltiServ Contact Center 5.0A** (or higher) or **AltiContact Manager 5.0A** (or higher). AltiConsole can simultaneously support up to ten operators on the same AltiWare system. However, you must purchase the AltiConsole software license for desired number of sessions to support.

<span id="page-6-3"></span>AltiConsole provides the following call handling functions:

- Placing and Answering Calls
- Placing Calls on Hold
- Transferring Calls (Blind and Supervised Transfers)
- Transferring Calls to Voice Mail
- Transferring Calls to Auto Attendant/IVR
- Conference Calls (with up to six total parties)
- Parking Calls
- Accessing Overhead Paging (if available on your system)
- Viewing of Call Status of users on the system (*busy*, *idle*, *DND*, etc.)

#### <span id="page-6-4"></span><span id="page-6-2"></span>**About Multi-Site Console**

The **Multi-Site Console** feature allows the application to act as an attendant console for multiple systems. Up to 10 sites (servers) can be added and managed through Multi-Site Console. The total number of physical extensions supported is 600. The total number of combined extensions (physical  $+$  virtual) supported is 6,000.

### <span id="page-7-0"></span>**New in Version 5.0A**

- Display workgroup name and number in the Workgroup Call Queue window.
- Configuration field added in the Overhead Paging configuration for station paging.
- Auto-answer feature added A user can enable or disable Auto Answer Mode, set number of seconds ranging from 0 to 30 seconds, and to ring IP phone before answering from AltiConsole setup page.

### <span id="page-7-1"></span>**Package Contents**

The following items are included in the AltiConsole package:

- AltiConsole 5.0A Manual
- AltiConsole End User License Agreement

Make sure you have all items listed above. If anything is missing or damaged, please contact your Authorized AltiGen Dealer.

### <span id="page-7-4"></span><span id="page-7-2"></span>**System Requirements**

The client system must meet the following minimum requirements:

- Windows 2000 or Windows 2003
- Intel 300 MHz (or faster) Pentium
- 30 MB available hard disk drive space
- 128 MB DRAM

#### <span id="page-7-5"></span>**Additional Requirements for Multi-Site Console**

• Each site must have AltiWare OE 5.0A (or higher) Server installed in the LAN in which the application runs.

## <span id="page-7-3"></span>**Before Installing AltiConsole**

• AltiWare OE, ACC or ACM Release 5.0A (or higher) must be installed on the system to which the AltiConsole client will connect.

- The system administrator must configure the extension to enable **Multiple Call Waiting** as an Answering option, as well as configuring the extension's **Busy Call Handling** and **No Answer Handling** as desired.
- The client system should be connected to the system over the LAN.
- Ensure AltiConsole License Key has been enabled.
- 4.6 client programs cannot be installed in the same PC running 5.0A client programs.

### <span id="page-8-3"></span><span id="page-8-0"></span>**Installing AltiConsole**

- 1. Insert the AltiWare CD into the CD-ROM drive.
- 2. Run the **Setup.exe** from the **Client\AltiConsole** folder and follow the installation instructions as they appear on the screen.

### <span id="page-8-1"></span>**Auto Upgrade**

During startup, AltiConsole will detect if its version matches with the version of the OE/ACC or ACM server to be connected. If an older version is found, the client will be prompted for upgrade permission. If the user decides to auto upgrade, the AltiConsole application is terminated and a software upgrade session is started. Restart AltiConsole to run the newer version.

**Note:** For remote AltiConsole users, auto upgrade over the Internet requires the sending of 15 MB files over the WAN, which may take some time to perform the automatic update.

### <span id="page-8-4"></span><span id="page-8-2"></span>**Downgrade Procedure**

- 1. Go to **Control Panel**>**Add/Remove Programs** and remove the AltiConsole 5.0A program and ALL OTHER 5.0A client applications (including AltiAgent, AltiView, AltiSupervisor and CDR Search 5.0A).
- 2. Reboot your system.
- 3. Go to "<local drive>:**Program Files\AltiGen\Shared Files\**" and remove **AlpInterface.dll**.
- **Note:** The **AlpInterface** might be located under "\WinNT\System32\", "\Windows\System32\" or some other location. Use the **Search for Files and Folders** feature to locate and remove all **AlpInterface.dll** files from the system.
- 4. Install the AltiConsole 5.0 software.

# <span id="page-10-0"></span>**Getting Started**

In order to run AltiConsole, the system server must be up and running. While the system is running, the data you see in your AltiConsole windows is refreshed and updated. If the system is stopped in the middle of an AltiConsole session, you will be prompted to close your session.

### <span id="page-10-1"></span>**Logging In**

**Important:**For users running Windows XP SP2, a firewall protection Security Alert will pop up when opening the client login window.

When you log in, you are prompted for the following information:

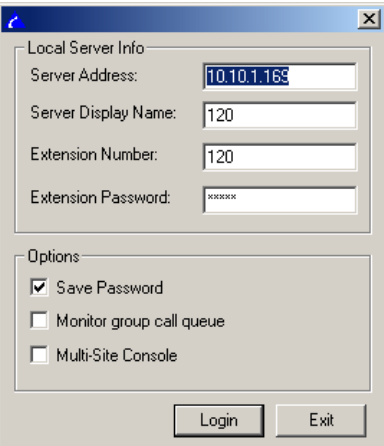

*Figure 1. Logging in*

**Local Server Info:**

- **Server Address** the IP address of your server
- **Server Display Name** name of your server
- **Extension Number**  your extension number.
- **Extension Password**  your extension password.

**Note:** AltiServ maintains a counter for each extension to track login failures. Up to 8 login attempts are allowed, after which login will be disabled from 1 to 24 hours (depending on the Administrator's setting).

#### **Options:**

- **Save Password** remembers your password for the next time you log in.
- **Monitor group call queue** lets you see calls in a group's queue. See ["Monitoring a Group Call Queue" on page 6](#page-11-0).
- **Multi-Site Console** allows user to act as AltiConsole operator for multiple systems. See ["Multi-Site Console" on page 7](#page-12-1).
- **Note:** Your logon info for the current session is also shown in the **Logon Info** tab of the **Setup** dialog. See ["Viewing Your Server,](#page-40-2)  [Extension, and Tenant ID" on page 35](#page-40-2).

If you have trouble, check with your system administrator to be sure you are using a *physical* extension.

#### **Other AltiServ Settings Apply to AltiConsole**

If you have configured your extension settings by way of other AltiWare system applications such as AltiView, those settings apply when you run AltiConsole on your extension. For example, if you enable Hands Free Manual Answer Mode by pressing #82 or #81 on your telephone keypad, which allows you to answer calls leaving your phone off hook, that setting is active when you use AltiConsole.

The Hands Free Manual Answer Mode is one setting you'll probably want to use in a busy environment. See ["Hands Free Handling" on page 21.](#page-26-3)

#### <span id="page-11-2"></span><span id="page-11-1"></span><span id="page-11-0"></span>**Monitoring a Group Call Queue**

AltiConsole provides the capability to see a group's call queue. During your session, you will be able to see all calls queued up for your group, along with waiting times.

**Important:**To be able to monitor a group queue, the Operator must be an agent and belong to the group.

**To monitor your group's call queue:**

• Select **Monitor group call queue** in the login dialog box.

You can now monitor queues for every group you belong to. For more information on monitoring group call queues, see the description under ["About the AltiConsole Main Window" on page 9](#page-14-0).

#### <span id="page-12-2"></span><span id="page-12-1"></span>**Multi-Site Console**

When the **Multi-Site Console** option is checked, the login window expands to allow you to enter the information for the remote server(s) that the main AltiConsole will oversee as the Operator.

### <span id="page-12-0"></span>**Logging In to Multi-Site Console**

When the **Multi-Site Console** option is checked, the login window expands to show the **Remote Server List**.

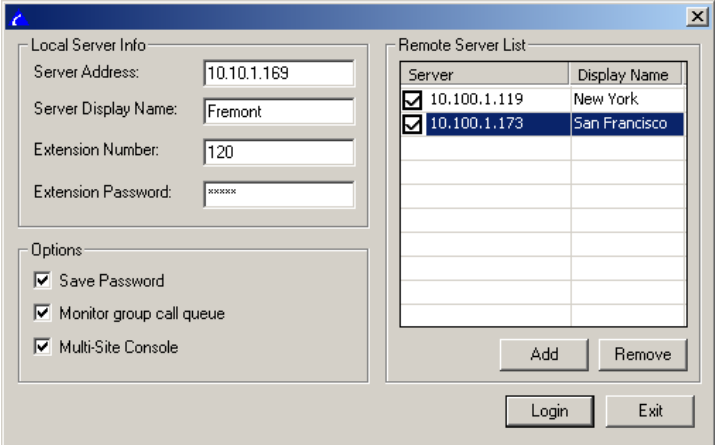

*Figure 2. Multi-Site Console Logon*

**To add a remote server:**

- 1. Click the **Add** button. In the **Server** field, a checked box appears and the **Server** and **Display** fields become highlighted.
- 2. Click on the **Server** field and replace "*New0*" with the IP address of the remote server.
- 3. Click on the **Display Name** field and replace "*Display0*" with the name of the remote server.

**Note:** You can also *left-click* once in either field to change it.

- 4. Continue adding remote servers (up to 10), repeat Steps 1 3.
- 5. When all remote servers have been added, click **Login**.

#### **Requirements for Remote Servers**

For Multi-Site Console configuration, the login extension of the main AltiConsole operator (ext. 116, in this example) must exist in all remote servers as a virtual extension with the same password.

If a workgroup extension is used as an operator, the workgroup extension must exist on the local and remote server, and the agents of this workgroup must exist as virtual extensions on the remote servers.

### <span id="page-14-1"></span><span id="page-14-0"></span>**About the AltiConsole Main Window**

When you run AltiConsole, you see the main window.

An example is shown here:

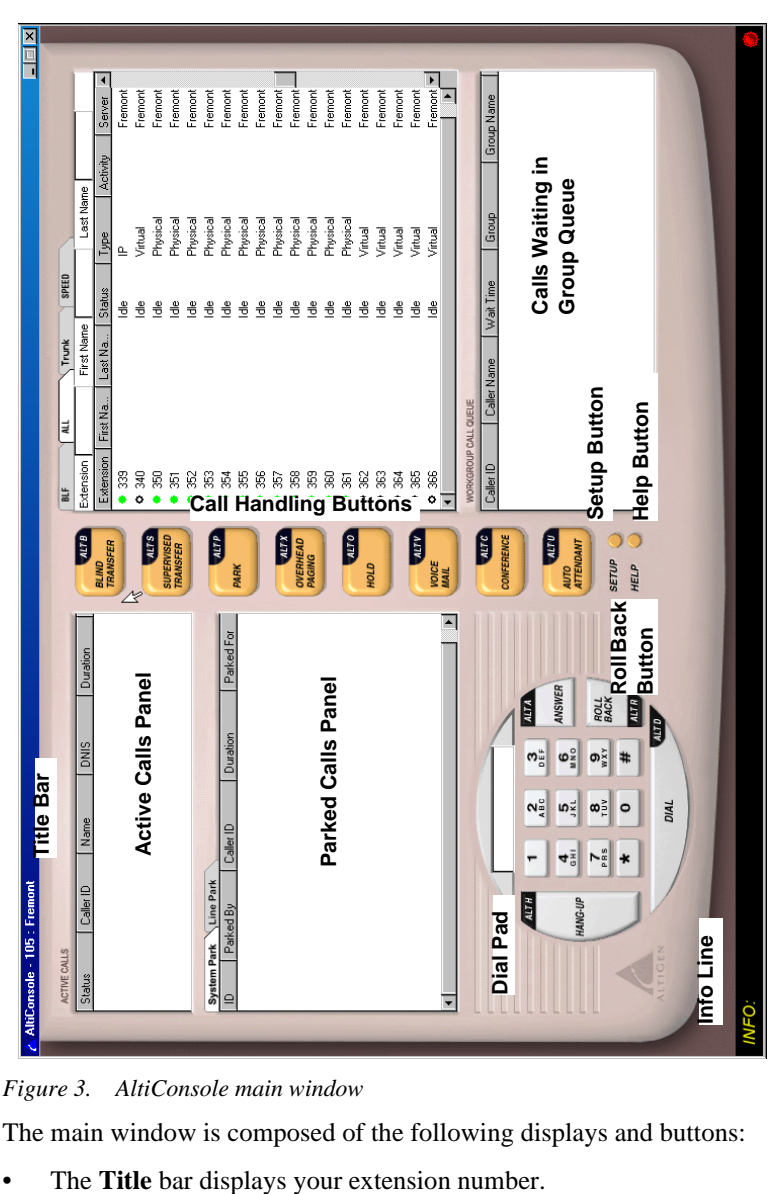

*Figure 3. AltiConsole main window*

The main window is composed of the following displays and buttons:

- The **Info** line at the bottom left displays information on the current action or about errors.
- A **message waiting indicator** (red circle) appears at the bottom right when a new message is waiting.
- The **Active Calls** panel shows the status and information about currently connected calls, including caller ID and DNIS information if available.

<span id="page-15-5"></span><span id="page-15-0"></span>If your system administrator has enabled multiple call waiting for your extension, this panel can hold up to 50 concurrent calls.

<span id="page-15-2"></span>**Note:** The call states shown in the status column in the Active Calls and other views are described on ["Call States" on page 16](#page-21-0).

- The **Parked Calls** panel shows for whom the call is parked, who parked it, and the call park ID, a unique number assigned to each parked call that allows the user to pick up the right call.
- <span id="page-15-3"></span>• The **Dial Pad** provides answering and dialing functions. The Dial Pad is disabled when it is not available, for example, when you're connected to a call and haven't taken some action place it on hold.

<span id="page-15-4"></span><span id="page-15-1"></span>The **Roll Back** button, unique to AltiConsole, has a "cancel and return" function. For example, clicking it will drop a Supervised Transfer or Conference Call attempt, and reconnect the original call.

- The **Call Handling** buttons provide options such as conferencing, transferring, hold, and park.
- The **Setup** button accesses the AltiConsole Setup windows, and the **Help** button gets online help.

• The right portion of the AltiConsole desktop shows a detailed view of different activities, each represented by a tab. These views are described in the subsequent sections.

<span id="page-16-0"></span>If AltiConsole is logged on with the **Monitor group call queue** option selected, it will also show a group waiting call queue in the lower right pane.

|     |                      |                           |                      |         | $\Box$                        |
|-----|----------------------|---------------------------|----------------------|---------|-------------------------------|
| ALL | Trunk                | <b>SPEED</b>              |                      |         |                               |
|     | First Name           |                           | Last Name            |         |                               |
|     | Last Name            | Status                    | Activity             | Server  |                               |
|     |                      |                           |                      | Fremont |                               |
|     |                      | Idle                      |                      | Fremont |                               |
|     |                      |                           |                      |         |                               |
|     |                      |                           |                      |         |                               |
|     |                      |                           |                      |         |                               |
|     |                      |                           |                      |         |                               |
|     | Wait Time            | Group                     | Group Name           |         |                               |
|     |                      |                           |                      |         |                               |
|     |                      |                           |                      |         |                               |
|     | WORKGROUP CALL QUEUE | First Name<br>Caller Name | Idle<br>Idle<br>Idle |         | Fremont<br>Fremont<br>Fremont |

*Figure 4. Right portion of AltiConsole main window with Workgroup Call Queue*

**Note:** *You can pick up a workgroup queued call from the Group Call Queue window by clicking on the call* or you can park your current call to accept the first available call in the group's queue. If you are a member of multiple groups, you can also specify which groups to monitor. For details, see ["Group Setup" on page 38.](#page-43-1)

> In order to use this feature, the "**Allow Agent Pick up Call from Workgroup Queue**" setting must first be enabled in AltiAdmin/ ACM Admin.

You cannnot pick up a hunt group call from AltiConsole.

### <span id="page-17-1"></span><span id="page-17-0"></span>**Busy Lamp Field View (BLF tab)**

The panel at the right of the main window contains four tabs. The first tab is **BLF,** or **Busy Lamp Field**. This display lists only *physical* extensions on the AltiWare system.

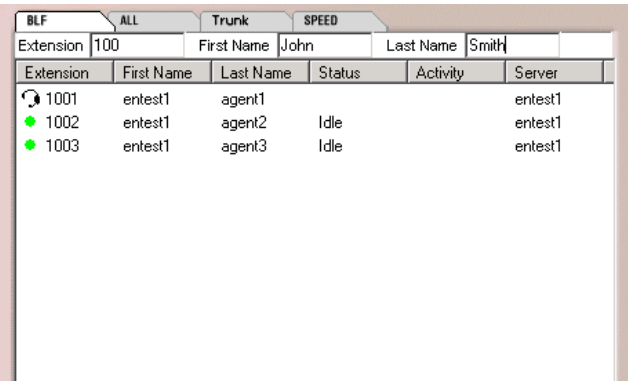

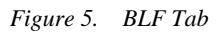

You can sort by any of the columns by clicking the column heading. Clicking the heading repeatedly reverses the sort order from descending to ascending and vice versa. You can also enter data in the **Extension**, **First Name** and **Last Name** boxes (above the columns) to find a matched entry quickly.

In addition to the *extension* and *first* and *last name* of the extension user, this list further displays the *status* of calls (described on ["Call States" on](#page-21-0)  [page 16](#page-21-0)), the *activity* state of the extension (described on ["Activity States"](#page-22-0)  [on page 17,](#page-22-0) and the *server* that the extension user belongs to (when **Multi-Site Console** option is enabled).

Further, at the left of each extension is a colored dot:

- A solid black dot means the extension is in a Do Not Disturb state.
- A solid green dot means the extension is Idle.
- A solid red dot means the extension is busy—off-hook, ringing, or on hold.
- A headset icon means the extension to which you are logged on.

#### **Notes**

- Only the physical extensions in all monitored servers will show in the "BLF" page, while all physical and virtual extensions in all servers will show in the "ALL" page.
- The extensions in remote servers will be displayed in blue text, while local extensions show as black text.

### <span id="page-18-0"></span>**All Extensions View (ALL tab)**

<span id="page-18-1"></span>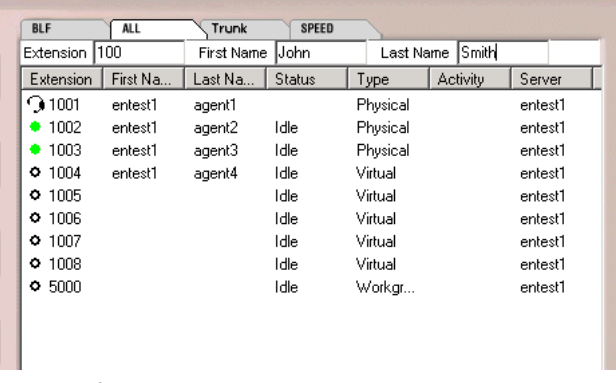

The second tab in the panel at the right is **ALL**.

*Figure 6. ALL tab*

This panel view displays *all* extensions—physical, virtual, hunt group and workgroup pilots—in the system.

In addition to the columns that are the same as that of the **BLF** tab described in the preceding subsection, an **Extension** column displays the type of extension: Physical, Virtual, Huntgroup or Workgroup.

Also, the status column shows a **black circle** next to the extension number for huntgroup pilot, workgroup pilot and virtual extensions.

Further, in this view, a phoneset appears in place of a dot to indicate your extension.

As with the **BLF** view, you can sort by any of the columns by clicking the column heading. Clicking the heading repeatedly reverses the sort order from descending to ascending and vice versa. You can also enter data in the **Extension**, **First Name** and **Last Name** boxes (above the columns) to find a matched entry quickly.

### <span id="page-19-1"></span><span id="page-19-0"></span>**Trunk Status View (Trunk tab)**

The third tab in the panel at the right is the **Trunk** tab.

| Location           | Status    | Server  |  |
|--------------------|-----------|---------|--|
| $\bullet$ TRK02:00 | Idle      | Fremont |  |
| TRK02:01           | Idle      | Fremont |  |
| <b>0 TRK02:02</b>  | Not Ready | Fremont |  |
| $O$ TRK $02:03$    | Not Ready | Fremont |  |
| <b>0 TRK02:04</b>  | Not Ready | Fremont |  |
| $O$ TRK $02:05$    | Not Ready | Fremont |  |
| <b>0 TRK02:06</b>  | Not Ready | Fremont |  |
| <b>0 TRK02:07</b>  | Not Ready | Fremont |  |
| <b>0 TRK02:08</b>  | Not Ready | Fremont |  |
| <b>O</b> TRK02:09  | Not Ready | Fremont |  |
| <b>0 TRK02:10</b>  | Not Ready | Fremont |  |
| TRK02:11<br>۰      | Not Ready | Fremont |  |
| TRK03:00           | Idle      | Fremont |  |
| TRK03:01           | Idle      | Fremont |  |
| TRK03:02           | Idle      | Fremont |  |
| TRK03:03           | Idle      | Fremont |  |
| TRK03:04           | Idle      | Fremont |  |
| TRK03:05           | Idle      | Fremont |  |
| TRK03:06           | Idle      | Fremont |  |
|                    |           |         |  |

*Figure 7. TRUNK tab*

The Trunk view displays **Location**, **Status** and **Server** (for Multi-Site Console). The *location* identifies the card ID and port (channel) number on the board. For example, in location 00:05, the card ID is 0 and the port number is 5. The *Status* column states are described on ["Call States" on](#page-21-0)  [page 16](#page-21-0). The *Server* column identifies the remote server that the trunk belongs to.

The dots at the left have the following meanings:

- A black circle means not ready.
- A solid green dot means idle.
- A solid red dot means the line is in use, off hook for some reason such as on hold, or in an error condition.

### <span id="page-20-2"></span><span id="page-20-1"></span><span id="page-20-0"></span>**Speed Dial View (SPEED tab)**

The last tab in the panel at the right is the **Speed** tab.

| <b>BLF</b>    | ALL | Trunk           | <b>SPEED</b> |           |        |  |
|---------------|-----|-----------------|--------------|-----------|--------|--|
| Extension 100 |     | First Name John |              | Last Name | Smith  |  |
| Extension     |     | First Name      | Last Name    |           | Status |  |
|               |     |                 |              |           |        |  |
|               |     |                 |              |           |        |  |
|               |     |                 |              |           |        |  |
|               |     |                 |              |           |        |  |
|               |     |                 |              |           |        |  |
|               |     |                 |              |           |        |  |
|               |     |                 |              |           |        |  |
|               |     |                 |              |           |        |  |
|               |     |                 |              |           |        |  |
|               |     |                 |              |           |        |  |
|               |     |                 |              |           |        |  |
|               |     |                 |              |           |        |  |

*Figure 8. SPEED tab*

The **Speed Dial** view displays a list you can set up for speed dialing and speed transfers. It is similar to, but more functional than, the system or station speed dialing lists in the system.

You can set up your Speed Dial list as described on ["Setting Speed Call List](#page-40-3)  [Entries" on page 35](#page-40-3).

The **Speed Dial** view displays **Extension**, **First Name**, **Last Name** and **Status** and there is an additional dot indicator: a solid blue dot represents a custom speed dial number.

As with the BLF or ALL view, you can sort by any of the columns by clicking the column heading. Clicking the heading repeatedly reverses the sort order from descending to ascending and vice versa. You can also enter data in the **Extension**, **First Name** and **Last Name** boxes (above the columns) to find a matched entry quickly.

### <span id="page-21-2"></span><span id="page-21-0"></span>**Call States**

<span id="page-21-4"></span>The **Status** column appears in many of the AltiConsole panels. The call states and their dot indicators [in brackets] can be one of the following. Generally stated, red means the line is being used; green means idle.

- <span id="page-21-1"></span>• **AA** (Auto Attendant) [a solid red dot]—a call being transferred to the auto attendant.
- <span id="page-21-3"></span>**Busy** [a solid red dot]—the called party is busy.
- <span id="page-21-5"></span>• **Conferencing** [a solid red dot]—call participating in a conference call.
- <span id="page-21-6"></span>• **Connected** [a solid red dot]—a call that is connected to a call or extension.
- <span id="page-21-14"></span>• **Offhook** [a solid red dot]—the user's extension is off-hook.
- <span id="page-21-7"></span>• **Disconnect** [a solid red dot]—a call is disconnected.
- <span id="page-21-8"></span>• **DND** [a solid black dot]—Do Not Disturb, an extension that is not available to receive calls.
- <span id="page-21-9"></span>• **Error** [a solid red dot]—there is an error, usually with regard to the dialed number. You must hang up to clear this status.
- <span id="page-21-11"></span>• **Hold** [a solid red dot]—a call placed on hold by pressing the **Hold** button.
- <span id="page-21-10"></span>• **Hold Pending** [a red circle]—a call placed on "temporary" hold by pressing the flash key from the phoneset.
- <span id="page-21-12"></span>• **Idle** [a solid green dot]—an extension with no current activity and available to make or receive calls.
- <span id="page-21-13"></span>• **In Use** [a solid red dot]
	- an extension that is busy or in an intermediate state (e.g. during a transfer).
	- an extension connected to a trunk that is not ready to serve.
- <span id="page-21-15"></span>• **Park** [a solid red dot]—a call that is parked, being parked or is in a Multiple Call Waiting queue.
- <span id="page-21-16"></span>• **Proceeding** [a solid red dot]—an extension setting up (dialing) a call.
- <span id="page-21-17"></span>**Ringing** [a solid red dot]—an *incoming* call that is not yet answered.
- <span id="page-21-18"></span>• **Voice Answer** [a solid red dot]—a call transferred to or in an extension's voice mailbox.

### <span id="page-22-0"></span>**Activity States**

The states displayed in the **Activity** column in **BLF** and **ALL** panels correspond to the settings configured in the **Activity** window of System Configuration in AltiWare Administrator.

| Number Plan<br>Holiday<br>System Speed<br>General<br><b>Business Hours</b><br>Call Restriction<br>Account Code<br>Call Reports<br>IP Dialing Table<br>DNIS<br>Messaging<br>Activity<br><b>Distribution List</b><br><b>Feature Profiles</b><br>Logout Reason<br>ID<br>Name<br>1<br>System Default<br>$\overline{\mathbf{c}}$<br>Personal<br>3<br>Meeting<br>4<br>Away From Desk<br>5<br>6<br><b>Business Travel</b><br>Personal Time Off<br>7<br>Custom 1<br>8<br>Custom 2<br>9<br>Custom 3<br>Edit | <b>System Configuration</b> |  |  | $\vert x \vert$ |
|----------------------------------------------------------------------------------------------------|-----------------------------|--|--|-----------------|
|                                                                                                    |                             |  |  |                 |
|                                                                                                    |                             |  |  |                 |
|                                                                                                    |                             |  |  |                 |
|                                                                                                    |                             |  |  |                 |
|                                                                                                    |                             |  |  |                 |
|                                                                                                    |                             |  |  |                 |
|                                                                                                    |                             |  |  |                 |
|                                                                                                    |                             |  |  |                 |
|                                                                                                    |                             |  |  |                 |
|                                                                                                    |                             |  |  |                 |
|                                                                                                    |                             |  |  |                 |
|                                                                                                    |                             |  |  |                 |
|                                                                                                    |                             |  |  |                 |
|                                                                                                    |                             |  |  |                 |
|                                                                                                    |                             |  |  |                 |
|                                                                                                    |                             |  |  |                 |
|                                                                                                    |                             |  |  |                 |
|                                                                                                    |                             |  |  |                 |
|                                                                                                    |                             |  |  |                 |
|                                                                                                    |                             |  |  |                 |
|                                                                                                    |                             |  |  |                 |
|                                                                                                    |                             |  |  |                 |
|                                                                                                    |                             |  |  |                 |
|                                                                                                    |                             |  |  |                 |
|                                                                                                    |                             |  |  |                 |
|                                                                                                    |                             |  |  |                 |
| 0K<br>Cancel<br>Apply<br>Help                                                                                                    |                             |  |  |                 |

*Figure 9. Activity Window of System Configuration in AltiWare Administrator*

There are a total of nine activity codes; the first six are pre-configured as follows:

- **1** System, **2** Personal, **3** Meeting, **4** Away from desk,
- **5** Business Travel, **6** Personal Time Off

The remaining three activity codes (**7**, **8**, **9**) are not assigned and can be customized by the administrator. When the activity code number selected by the extension, the name of the activity will be displayed to the AltiConsole Operator when the extension user is absent.

### <span id="page-23-1"></span><span id="page-23-0"></span>**Keyboard Shortcuts**

#### **General Tips**

- You can type extension or phone numbers using the keyboard number keys or the number pad.
- Once you are in any of the panel views, you can use the keyboard arrow keys to scroll through and select a desired call or extension.

<span id="page-23-2"></span>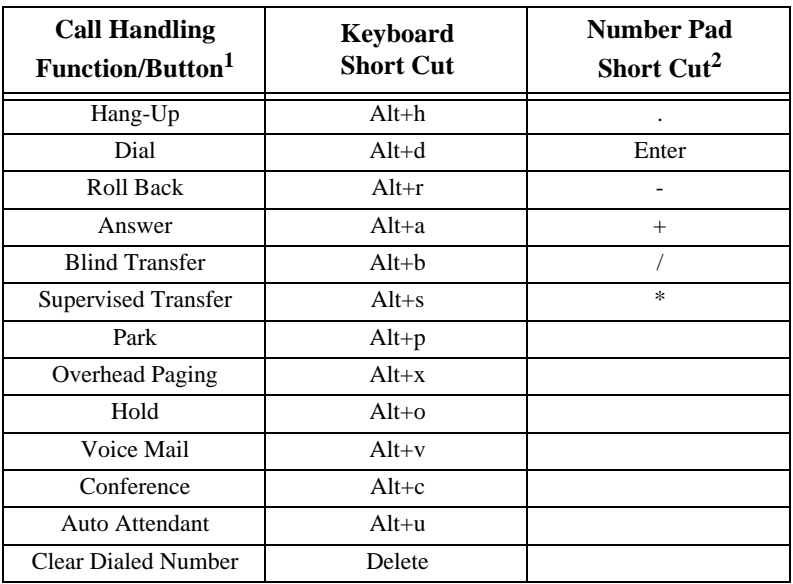

#### **Specific Keyboard Shortcuts**

1. The limitations that apply to all calls also apply to these shortcuts: while connected to a call, you cannot place another call, but you can answer another incoming call. To place or answer a call, your phone must be off-hook.

2. To use the numeric keypad functions, the Num Lock must be on.

### <span id="page-24-1"></span><span id="page-24-0"></span>**Mouse Shortcuts**

You can use several mouse shortcuts. The limitations that apply to all calls also apply to these shortcuts: while connected to a call, you cannot place another call, but you can answer another incoming call. To place or answer a call, your phone must be off-hook.

- Double-click an extension in any list of extensions to call that extension.
- Double-click an incoming call (Ringing state in the Active Calls list) to answer it.
- Double-click a call on Hold (Hold state in the Active Calls list) to pick it up. You cannot pickup a call on hold while your phone is ringing.
- Double-click an incoming call to another extension to redirect it to your extension.
- While you're connected to a call, double-click another call to put the first call on hold and take the new one.
- If you double-click a call with the Hold Pending status, it is the same as clicking the **Roll Back** button. That is, this action cancels a Supervised Transfer attempt or a Conference attempt and reconnects you to the original call.
- Click a call in the **Group Call Queue** panel to answer the call.

*AltiConsole Manual* **20**

# <span id="page-26-4"></span><span id="page-26-0"></span>**Handling Calls**

### <span id="page-26-1"></span>**A General Procedure**

In general, the steps in handling a call in AltiConsole are as follows:

- 1. Select the call.
- 2. Select the operation such as Blind Transfer, Supervised Transfer, Voice Mail, etc.
- 3. Select the destination extension or outside number where the call should be sent.
- 4. Click the **Dial** button or press **Enter** on the keyboard.
- **Note:** Double-clicking the destination number in step 3 completes the action and eliminates the need for step 4. Some actions, such as conferencing, are somewhat more complex; some actions need only two steps, such as Park and Hold.

### <span id="page-26-3"></span><span id="page-26-2"></span>**Hands Free Handling**

<span id="page-26-5"></span>You can perform the basic functions such as dialing and answering in AltiConsole without having to pick up the phone. To do so, you must enable the **Hands Free Manual Answer Mode** (#82 or #81) for your extension. There are two different hands free methods:

- The receiver can be off-hook and the speaker phone turned ON, or
- You can use a headset with the speaker phone OFF.

In the hands free mode, you can answer calls using the **Answer** button or make a call using the **Dial** button, and you can use their keyboard shortcut equivalents.

If the hands free mode is off and you try to answer a call using the **Answer** button, or if you try to place a call using the **Dial** button, AltiConsole will display a failure message in the **INFO** line.

# <span id="page-27-3"></span><span id="page-27-0"></span>**Dialing**

In the AltiConsole main window, you can dial as follows:

- 1. Type a number using the keyboard number keys or the numeric keypad, *or* click numbers on the dial pad, *or* select a number in one of the view panels (BLF, All, or Speed).
- 2. Click the **Dial** button, or press **Alt+d** or the **Enter** key on the keyboard.

#### <span id="page-27-4"></span>**The Double-Click Shortcut**

If you're calling a number in one of the view panels (BLF, All, or Speed), *simply double-click the number*.

If the call is to an outside number, enter the entire phone number, including the trunk access code and area code if necessary.

### <span id="page-27-1"></span>**Answering Calls**

You can answer a call simply by picking up the receiver. Use the **Answer** button or double-click to answer calls *without* picking up the phone. (You cannot answer a hunt group call using AltiConsole.)

#### <span id="page-27-2"></span>**Answering Calls without Using the Phone Hand Set**

If it isn't already enabled, turn on the Hands Free Manual Answer Mode as discussed on ["Hands Free Handling" on page 21.](#page-26-2)

- When you get a ring, click the **Answer** button or press **Alt+a** on the keyboard or the + key on the numeric keypad to answer the call through the speaker phone or headset.
- To answer a call with the **Ringing** status in the **Active Calls** list, double-click it.

### **Answering Calls when You're Already Connected**

If you take a Ringing call in the Active Calls list by double-clicking it while you are already connected to a call, that call is placed on hold while you connect to the new call.

### **Answering Calls to Other Extensions**

You can take calls that were going to another extension under certain conditions.

You can't take a call to another extension if you have calls other than Hold calls in the Active Calls list. You have to handle the pending calls first.

You can take the call if it shows a Ringing status.

Use the **Answer** button, **Alt+a,** and the numeric keypad + key can also pick up calls ringing to other extensions.

**To pick up a ringing call on another extension:**

- 1. Select the extension call in the **BLF/ALL/SPEED** panel view.
- 2. Click the **Answer** button or press **Alt+a** on the keyboard;

<span id="page-28-2"></span><span id="page-28-1"></span>or, simply double-click the extension call you want to pick up.

### **Hanging Up**

Use the **Hang-Up** button, or alternatively, **Alt+h**, to disconnect a call without having to place the phone back on-hook.

The **Hang-Up** button does not disconnect calls on hold. If you want to disconnect a call on hold, select it in the **Active Calls** list and then click the **Hang-Up** button.

### <span id="page-28-3"></span><span id="page-28-0"></span>**Hold and Hold Pending**

You can place a call on hold in two different ways:

- Click the **Hold** button to put the call on hold until you click **Hold** again.
- Any time you use one of the other call handling functions such as Blind Transfer or Park, the call is put on **Hold Pending** until the call handling action is completed.
- A key difference between the types of Hold is that Hanging up will not disconnect a call on **Hold** but will disconnect a **Hold Pending** call.

You can only put a call on hold if you are Connected to it, and not while it is Ringing. Also, you cannot put active conference calls on hold, even if you are participating in the conference.

Calls on hold will ring back on your extension if they are not picked up with the timeout period set by your system administrator.

#### **To place a call on hold:**

While connected to a call, click the **Hold** button or press **Alt+o** on the keyboard.

The call is placed on hold and will hear music or recorded greetings (if it is configured in AltiWare) until it is picked up or you get a ring back.

#### <span id="page-29-2"></span>**To pick-up a call on hold:**

The call must have a **Hold** status in the Active Calls list.

To pick up the call, double-click it in the Active Calls list, or select it and click the **Hold** button, or select it and press **Alt+o**.

### <span id="page-29-3"></span><span id="page-29-0"></span>**Transferring Calls**

**Important:**When the **Release IP Trunk Tie Link Automatically** check box is selected in AltiConsole General setup, the **Blind Transfer** and **Supervised Transfer** buttons will send "**FLASH \***" to release a tie trunk if the incoming call is through an IP tie trunk. See [page 34](#page-39-0) for more details.

#### <span id="page-29-4"></span><span id="page-29-1"></span>**When You Can and Can't Transfer Calls**

Transfer functions include blind and supervised transfer, transferring to an auto attendant, transferring to voice mail, and parking calls. These functions follow simple rules:

With the exception of transferring to voice mail or auto attendant, the call being transferred must be **Connected** in the Active Calls list. If it's Ringing, double-click it, to connect to it.

If there is no selection and there is no currently connected call, the first ringing call is selected.

- You *can* transfer **Connected** calls to voice mail or to an auto attendant.
- You *cannot* transfer calls with a **Hold** or **Hold Pending** status.
- You *cannot* transfer calls involved in a conference call, even if you are participating in the conference call.

### <span id="page-30-0"></span>**Blind Transfer**

Blind Transfer transfers an incoming call to an extension without your having to wait for the called party to answer. For limitations on this transfer, see the discussion, ["When You Can and Can't Transfer Calls" on](#page-29-1)  [page 24](#page-29-1).

#### <span id="page-30-2"></span>**To blind transfer a connected call:**

- 1. Click the **Blind Transfer** button or press **Alt+b** on the keyboard.
- 2. Select the destination extension from one of the view panels (BLF/ ALL/SPEED) by clicking it, or simply enter the destination extension number in the Dial Pad.

If the transfer is to an outside number, enter the entire phone number, including the trunk access code and full number if necessary. To use *Centrex Transfer*, transfer the call using your desk set dial pad or:

- a. Click the **Blind Transfer** button OR press **Alt+b** on the keyboard
- b. Type "\*"; then type the second party's full outside number in the number field on the GUI; then press the **Enter** key on the keyboard or the dial button on the GUI.
- <span id="page-30-3"></span>c. Now either click the hang up button or wait to announce the caller and then click the hang up button.

### <span id="page-30-1"></span>**Supervised Transfer**

**Supervised Transfer** allows you to transfer a call to another extension after checking if the called party at that extension wants to receive the call. For limitations on this transfer, see the discussion, ["When You Can and](#page-29-1)  [Can't Transfer Calls" on page 24](#page-29-1).

**To transfer a connected call:**

- 1. Click the **Supervisor Transfer** button or press **Alt+s** on the keyboard.
- 2. Select the destination extension from one of the view panels (BLF/ ALL/SPEED) by clicking it, or simply enter the destination extension number in the Dial Pad.

If the transfer is to an outside number, enter the entire phone number, including the trunk access code and full number if necessary. To use *Centrex Transfer*, transfer the call using your desk set dial pad.

3. Click the **Dial** button or press **Enter** on the keyboard.

- **Note:** Double-clicking the destination extension number at step 2 eliminates step 3.
- 4. After connecting to the destination party, verify that the person wants to accept the call, and depending on their response, do one of the following:
	- If **yes**, click the **Supervised Transfer** button or press **Alt+s** on the keyboard again to complete the transfer.
	- If **no**, click the **Roll Back** button or press **Alt+r** on the keyboard to cancel the transfer and return to the original caller.

### <span id="page-31-4"></span><span id="page-31-2"></span><span id="page-31-0"></span>**Transfer to Auto Attendant**

You can transfer a connected call to any Auto Attendant as follows.

This function can make use of the default Auto Attendant which is described in ["Configuring AltiConsole Settings" on page 33.](#page-38-2)

- 1. Select the Connected call in the **Active Calls list**.
- 2. Click the **Auto Attendant** button or press **Alt+u**.
- 3. If you want to transfer the call to the default Auto Attendant, skip to the next step. If the Auto Attendant ID you want is different from the default, enter it in the **Dial Pad**.
- 4. Click **Dial** or press **Enter** on the keyboard.

### <span id="page-31-5"></span><span id="page-31-3"></span><span id="page-31-1"></span>**Transfer to IVR**

You can transfer a connected call to any IVR (in AltiContact Manager) as follows.

This function can make use of the default IVR which is described in ["Configuring AltiConsole Settings" on page 33.](#page-38-2)

- 1. Select the Connected call in the **Active Calls list**.
- 2. Click the **IVR** button or press **Alt+u**.
- 3. If you want to transfer the call to the default IVR, skip to the next step. If the IVR ID you want is different from the default, enter it in the **Dial Pad**.
- 4. Click **Dial** or press **Enter** on the keyboard.

### <span id="page-32-4"></span><span id="page-32-0"></span>**Transfer to Voice Mail**

You can transfer a connected call to the voice mail of any extension. If you do not select an extension, the caller is transferred to your own voice mail.

1. Select the Connecting call in the Active Calls list.

If you do not select a call and then proceed with these steps, the currently connected call is selected by default.

- 2. Click the **Voice Mail** button or press **Alt+v**.
- 3. Select the voice mailbox for the extension to which you want to transfer. You can select the extension number from the **BLF** or **ALL**  panel views or enter the number using the Dial Pad.
- 4. Click the **Dial** button or press **Enter** on the keyboard.

<span id="page-32-3"></span>Double-clicking the extension in step 3 eliminates this step.

#### **To transfer users to their own AltiGen Voice Mail System voice mailboxes:**

If a user calls in and wants to be transferred to their own voice mailbox, follow the "[Transfer to Voice Mail"](#page-32-0) in the preceding subsection to transfer the user to their own voice mail.

In addition, instruct the user to press the \* key during the voice mail greeting to gain access. The user will be prompted to enter a password or to press **#** to log into a different extension's mailbox.

# <span id="page-32-2"></span><span id="page-32-1"></span>**System Call Park**

**System Call Park** allows you to park a call at a public *location*. The system announces where the call is parked—a location number for an extension. After a timeout period expires without the call being answered, your extension is rung to let you know the call is still parked. The timeout period is set by your system administrator.

Up to 100 calls can be parked simultaneously using System Call Park.

On the phone set, System Call Park is performed by entering **FLASH #41**.

For limitations, see the discussion, ["When You Can and Can't Transfer](#page-29-1)  [Calls" on page 24](#page-29-1).

#### **To park a connected call:**

• When you have a connected call, double-click the **Park** button.

The call will be parked.

OR

• When you have a connected call, click the **Park** button (or **Alt+P** on the keyboard), then double-click on an extension in the panel at the right of the main window.

The call will be parked and will show Park for the extension.

Parked calls ring back to you after a timeout period if a user does not pick up the call. The timeout period is set by your system administrator. Remember to notify users of their parked calls periodically.

#### <span id="page-33-0"></span>**To pick-up a parked call:**

You cannot be currently connected to any other call when you pick up a parked call.

- 1. Select the parked call from the **Parked Calls** list.
- 2. Click the **Park** button or press **Alt+P** on the keyboard.
- **Note:** Double-click the parked call in the **Parked Calls** list to immediately take the parked call.

### <span id="page-34-1"></span><span id="page-34-0"></span>**Line Park**

**Line Park** allows you to park a call at a Line Park group. Line Park groups are configured in AltiWare Administrator, where they are also assigned to Groups. *All* Line Park group, including *available* park lines and *occupied* park lines where an extension has parked a call, are shown in the Line Park panel. In the Line Park panel, each line displays the Group, Caller ID, Line Park name, DNIS, Duration and Line Park group status.

| ID | Group      | Caller ID | Name       | <b>DNIS</b> | Duration |
|----|------------|-----------|------------|-------------|----------|
| 01 | Default    |           |            |             |          |
| 02 | Default    |           |            |             |          |
| 03 | Default    |           |            |             |          |
| 04 | Default    |           |            |             |          |
| 06 | Operator   |           |            |             |          |
| 08 | Operator   |           |            |             |          |
| 10 | San Jose   |           |            |             |          |
| 12 | Executives | 103       | Henry Yang |             | 00:00:23 |
| 14 | Marketing  |           |            |             | 00:00:07 |

*Figure 10. Line Park Panel*

The dots at the left have the following meanings:

- A solid green dot means an available Park Line.
- A solid red dot means the Park Line currently has a parked call.

#### **To line park a connected call:**

• When you have a connected call, double-click a green **Line Park** group.

The call will be parked.

Parked calls ring back to you after a timeout period if a user does not pick up the call. The timeout period is enabled and set by your system administrator. Remember to notify users of their parked calls periodically. <span id="page-35-3"></span>**To pick-up a line parked call:**

You cannot be currently connected to any other call when you pick up a line parked call.

- 1. Select the parked call from the **Line Park** list.
- 2. Click the **Park** button or press **Alt+P** on the keyboard.
- **Note:** Double-click the parked call in the **Line Park** list to immediately take the line parked call.

### <span id="page-35-4"></span><span id="page-35-0"></span>**Conference Calls**

AltiConsole can provide for a connection of up to six parties into a conference call.

While you are participating in a conference call, you cannot handle other incoming calls. You cannot mix AltiConsole conferencing with phone set conferencing in the same conference session.

#### **To conference an outgoing call:**

While connected to the first conference participant other than yourself:

- 1. Click the **Conference** button or press **Alt+c** to call the second party.
- <span id="page-35-1"></span>2. Select the second party's extension number from the **BLF/ALL/ SPEED** tab or enter the extension number using the **Dial Pad**.

To add an outside caller to the conference call, enter the full phone number, including trunk access code and area code, if necessary, using the **Dial Pad**.

- <span id="page-35-2"></span>3. Click **Dial** or press **Enter** on the keyboard.
	- **Note:** You can also add a party to the conference by double-clicking its extension in the **BLF/ALL/SPEED** tab. You don't need Steps [2](#page-35-1) and [3.](#page-35-2)
- 4. After connecting with the second party and announcing the conference call, click the **Conference** button or press **Alt+c** to add the call to the conference.

If the party does not want to join the conference call or is not available, click the **Roll Back** button or press the **Alt+r** to cancel the operation and to the conference call.

5. Repeat the above steps for each party you want to add.

**To conference an incoming call:**

1. To add an incoming call to the conference call, click the **Conference** button or press **Alt+c** to add the call to the conference.

### <span id="page-36-2"></span><span id="page-36-0"></span>**Overhead Paging**

If your system is set up with an overhead paging system, you can connect to it by clicking the **Overhead Paging** button. If your system is not setup with this function, the **Overhead Paging** button is dimmed.

You cannot answer a call while engaged in an overhead page, nor can you place the overhead page session on hold.

Also, you cannot use overhead page during a conference call or during a supervised transfer.

You must have **Offhook** status in order to connect to overhead paging.

Overhead paging options are configured in setup. See ["Configuring](#page-38-2)  [AltiConsole Settings" on page 33.](#page-38-2)

**To connect to the overhead paging:**

- 1. Click the **Overhead Paging** button.
- 2. Make your announcement.
- <span id="page-36-1"></span>3. Click the **Hang-Up** button to end the session.

*AltiConsole Manual* **32**

# <span id="page-38-3"></span><span id="page-38-2"></span><span id="page-38-0"></span>**Configuring AltiConsole Settings**

Click the **Setup** button at the bottom of the main window to open the Setup windows where you can set your extension number, the default Auto Attendant/IVR, audio and popup behavior, the overhead paging connection and method, and your speed dial numbers.

In these windows, you can save your changes by clicking **OK**.

### <span id="page-38-1"></span>**Setting AltiConsole Behavior, Overhead Paging, and Auto Attendant/IVR**

The AltiConsole **General** window is the default that you'll see after clicking the Setup button.

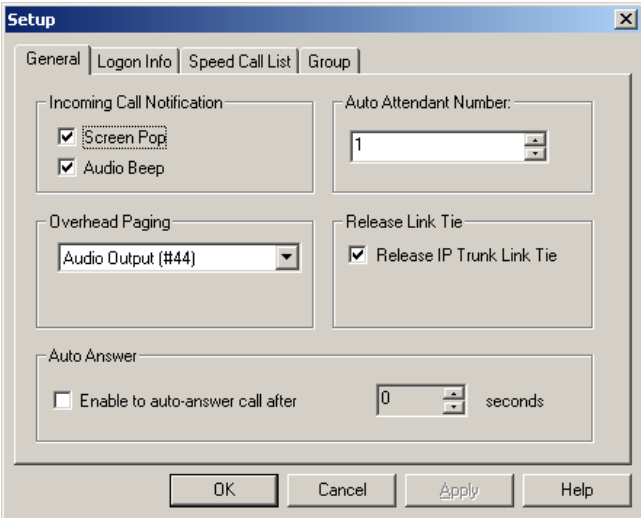

*Figure 11. General window, Setup*

In this window, you can configure the audio, video, paging, auto attendant/ IVR settings and auto release tie link option.

<span id="page-38-4"></span>• Select the **Screen Pop** check box to have AltiConsole pop up when a call comes in to your extension.

- <span id="page-39-1"></span>• Select the **Audio Beep** check box to hear a beep when a call comes in to your extension.
- <span id="page-39-4"></span>• For overhead paging, select one of the following options:
	- **Audio Output** (the same as pressing #44 on the phone pad)
	- **Trunk Line** (the same as pressing #45 on the phone pad). If you select a trunk line, use the drop down list to select the trunk to be used for the overhead paging.
	- **IP Group Paging** (the same as pressing #46 on the phone pad). Group Paging is not available for remote servers connected through Multi-Site Console.

#### <span id="page-39-3"></span>— **Station Paging**

- **Note:** Check with your system administrator about the correct settings for overhead paging options in AltiConsole.
- Select the Auto Attendant or IVR number to be used as the default to which callers are sent when you transfer a call to the Auto Attendant/ IVR.

<span id="page-39-5"></span>You can transfer individual calls to Auto Attendants/IVR other than this default, as described in ["Transfer to Auto Attendant" on page 26](#page-31-2) or ["Transfer to IVR" on page 26.](#page-31-3)

- <span id="page-39-0"></span>• Select the **Release IP Trunk Tie Link** check box to have the **Transfer** button send "FLASH \*" to release a tie trunk if the incoming call is through an IP trunk. (Disabled by default.)
	- **Important:** Before checking this check box, see your phone system administrator. If your company is using multiple systems and the tie trunk feature, the administrator **needs to have used DINA Manager to synchronize the systems**. Otherwise this feature *will not work*.
	- **Note:** The call to be transferred *must* originate from an AltiServ system running 5.0 or later.
- <span id="page-39-2"></span>• **Auto Answer** - to have AltiConsole automatically answer calls, select the **Enable to Auto Answer Call After** check box and use the arrow keys to select the number of seconds (0 - 30).

### <span id="page-40-2"></span><span id="page-40-0"></span>**Viewing Your Server, Extension, and Tenant ID**

Click the **Logon Info** tab to view the server, extension, and tenant ID you are using.

The server and extension are those entered in the AltiConsole logon dialog box for this session. The tenant ID of your extension is set by your system administrator.

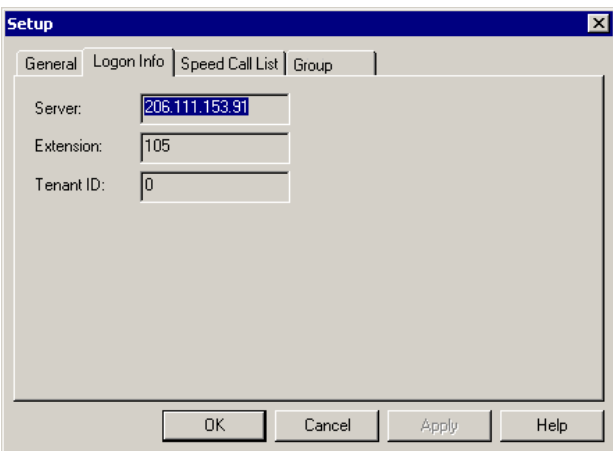

*Figure 12. Logon Info window, Setup dialog*

AltiConsole remembers these settings the next time you run it.

### <span id="page-40-3"></span><span id="page-40-1"></span>**Setting Speed Call List Entries**

<span id="page-40-4"></span>Click the **Speed Call List** tab to work on Speed Call entries. This is the list that appears in the Speed panel view as described in ["Speed Dial View](#page-20-1)  [\(SPEED tab\)" on page 15—](#page-20-1)you can dial or transfer to these frequently used numbers with a click of a button.

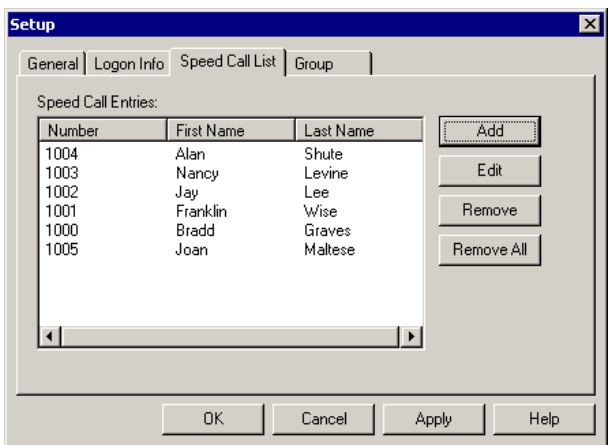

*Figure 13. Speed Call List window*

#### **To add a number:**

1. Click the **Add** button in the Speed Call List window to open a dialog.

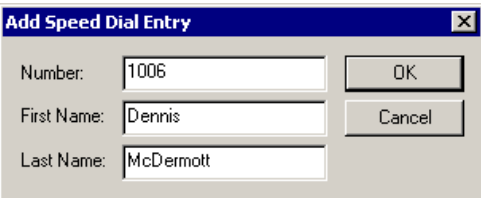

*Figure 14. Speed Call List window*, *Add Speed Dial Entry dialog* 

2. Enter the number, first name, and last name of the user, workgroup, or external contact.

Outside phone numbers must include all necessary digits such as trunk access code, long distance prefix, area code, etc.

The **First Name** and **Last Name** are optional; they can help you identify the entry. If your System Administrator has configured the system with these names, they will appear automatically in the Speed Call Entries list after you click **OK.**

3. Click **OK**.

#### **To edit a number:**

- 1. Select the number in the Speed Call List window and click the **Edit** button to open an Edit dialog that has the same data boxes as the Add dialog example.
- 2. Modify the number, first name, or last name as needed.

Outside phone numbers must include all necessary digits such as trunk access code, long distance prefix, area code, etc.

3. Click **OK**.

#### **To remove numbers:**

- To delete one number, select the number in the Speed Call List window, click the **Remove** button and confirm your decision.
- To delete all the numbers—that is, to clear the list—click the **Remove All** button and confirm your decision.

### <span id="page-43-1"></span><span id="page-43-0"></span>**Group Setup**

If you are a member of a huntgroup/workgroup or of multiple groups, you can specify which groups to monitor, and whether AltiConsole should notify you when calls come into a monitored group's queue.

**Note:** This tab is available only if you selected the "Monitor group call queue" option at logon.

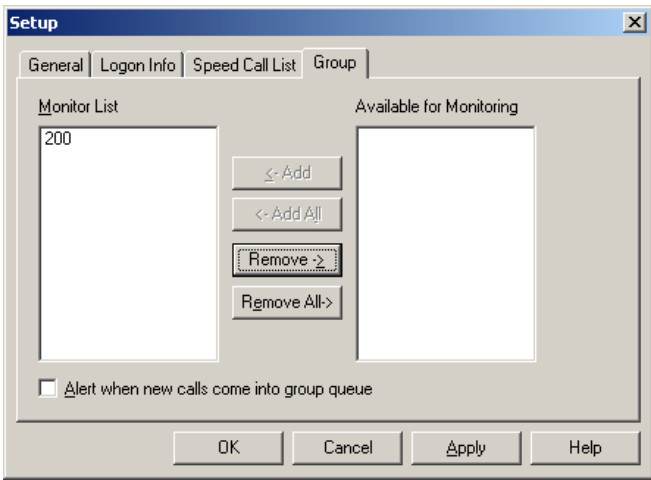

*Figure 15. Workgroup window*

**To specify group call queues to monitor:**

- In the **Available for Monitoring** list, highlight the group number whose queue you want to monitor and click **Add** (or **Add All** for all group numbers) to place it in the **Monitor List.**
- In the **Monitor** list, highlight the group number whose queue you don't want to monitor and click **Remove** (or **Remove All** for all workgroups) to place it in the **Available for Monitoring** list**.**

Queued calls for the groups in the **Monitor List** will appear in your AltiConsole main window; queued calls for the groups in the **Available for Monitoring** list will not appear in your AltiConsole main window, even though you are a member of that group.

#### **To have AltiConsole alert you when a call comes into a group queue:**

• Check this option at the bottom of the Group window. Only calls coming into the groups in the Monitor List will cause AltiConsole to alert you, via a screen pop and a beep. Requires configuration of screen popup or Audio beep from General screen.

*AltiConsole Manual* **40**

# <span id="page-46-0"></span>**Index**

### **A**

AA status [16](#page-21-1) active calls view [10](#page-15-0), [16](#page-21-2) address AltiGen Communications, Inc. [ii](#page-1-0) All Extensions view [13](#page-18-1) AltiConsole basic functions [1](#page-6-3) client system installation [3](#page-8-3) main window [9](#page-14-1) setup [33](#page-38-3) AltiGen Communications phone numbers [ii](#page-1-1) AltiGen Communications, Inc. address [ii](#page-1-0) answering calls [22](#page-27-2)–[23](#page-28-1) audio beep [34](#page-39-1) auto answer [34](#page-39-2) Auto Attendant [26](#page-31-4)

### **B**

[BLF \(see Busy Lamp Field\)](#page-17-1) blind transfer [25](#page-30-2) Busy Lamp Field (BLF) [12](#page-17-1) busy status [16](#page-21-3) buttons [10](#page-15-1)

### **C**

call handling buttons [10](#page-15-1) call park [27](#page-32-2) pickup [28](#page-33-0), [30](#page-35-3) call park ID [10](#page-15-2) call queue, group [6](#page-11-1) call queue, workgroup [11](#page-16-0) call states [16](#page-21-4) calls status view [10](#page-15-0) conference calls [30](#page-35-4) Conferencing status [16](#page-21-5) configuration [33](#page-38-3)

connected status [16](#page-21-6)

### **D**

dial pad [10](#page-15-3) roll back button [10](#page-15-4) dialing [22](#page-27-3) disconnect status [16](#page-21-7) DND status [16](#page-21-8) Do Not Disturb status [16](#page-21-8) double-click shortcut [22](#page-27-4) downgrade procedure [3](#page-8-4)

#### **E**

error status [16](#page-21-9)

### **G**

group call queue [6](#page-11-2), [11](#page-16-0)

### **H**

handling calls [21](#page-26-4)–[31](#page-36-1) Hands Free Manual Answer Mode [21](#page-26-5) hang-up [23](#page-28-2) hold pickup a call on hold [24](#page-29-2) hold pending status [16](#page-21-10) hold status [16](#page-21-11) hold, hold pend [23](#page-28-3)

#### **I**

ID [10](#page-15-2) idle status [16](#page-21-12) In Use status [16](#page-21-13) installation AltiConsole client system [3](#page-8-3) system requirements [2](#page-7-4) IP group paging [34](#page-39-3) IVR [26](#page-31-5)

### **K**

keyboard shortcuts [18](#page-23-1)

Index

### **L**

line park [29](#page-34-1)

#### **M**

main window [9](#page-14-1) making a call [22](#page-27-3) mouse shortcuts [19](#page-24-1) multiple call waiting [10](#page-15-5) multi-site Console [1](#page-6-4), [7](#page-12-2) requirements [2](#page-7-5)

### **N**

number pad shortcuts [18](#page-23-2)

#### **O**

Offhook status [16](#page-21-14) options, setting [33](#page-38-3) overhead paging [31](#page-36-2) setup [34](#page-39-4)

#### **P**

paging [31](#page-36-2) Park status [16](#page-21-15) parking a call [27](#page-32-2) pickup a parked call [28](#page-33-0), [30](#page-35-3) placing a call [22](#page-27-3) proceeding status [16](#page-21-16)

#### **R**

release IP trunk tie link [34](#page-39-5) ringing status [16](#page-21-17) roll back button [10](#page-15-4)

#### **S**

screen popup [33](#page-38-4) setup [33](#page-38-3) audio beep [34](#page-39-1) overhead paging [34](#page-39-4) screen pop [33](#page-38-4) speed call list [35](#page-40-4) shortcuts

double-click [22](#page-27-4) keyboard [18](#page-23-1) mouse [19](#page-24-1) number pad [18](#page-23-2) Speed Call list setup [35](#page-40-4) Speed view [15](#page-20-2) states [16](#page-21-4) Status column [16](#page-21-4) supervised transfer [25](#page-30-3) system call park [27](#page-32-2) system requirements [2](#page-7-4)

### **T**

transferring calls [24](#page-29-3) blind transfer [25](#page-30-2) parking [27](#page-32-2) rules about [24](#page-29-4) supervised transfer [25](#page-30-3) to Auto Attendant [26](#page-31-4) to IVR [26](#page-31-5) to user's voice mailbox [27](#page-32-3) to Voice Mail [27](#page-32-4) Trunk view [14](#page-19-1) trunk, and overhead paging [34](#page-39-4)

#### **V**

Voice Answer status [16](#page-21-18) Voice Mail [27](#page-32-4)

#### **W**

warranty [v](#page-4-1) how to get service [v](#page-4-2)